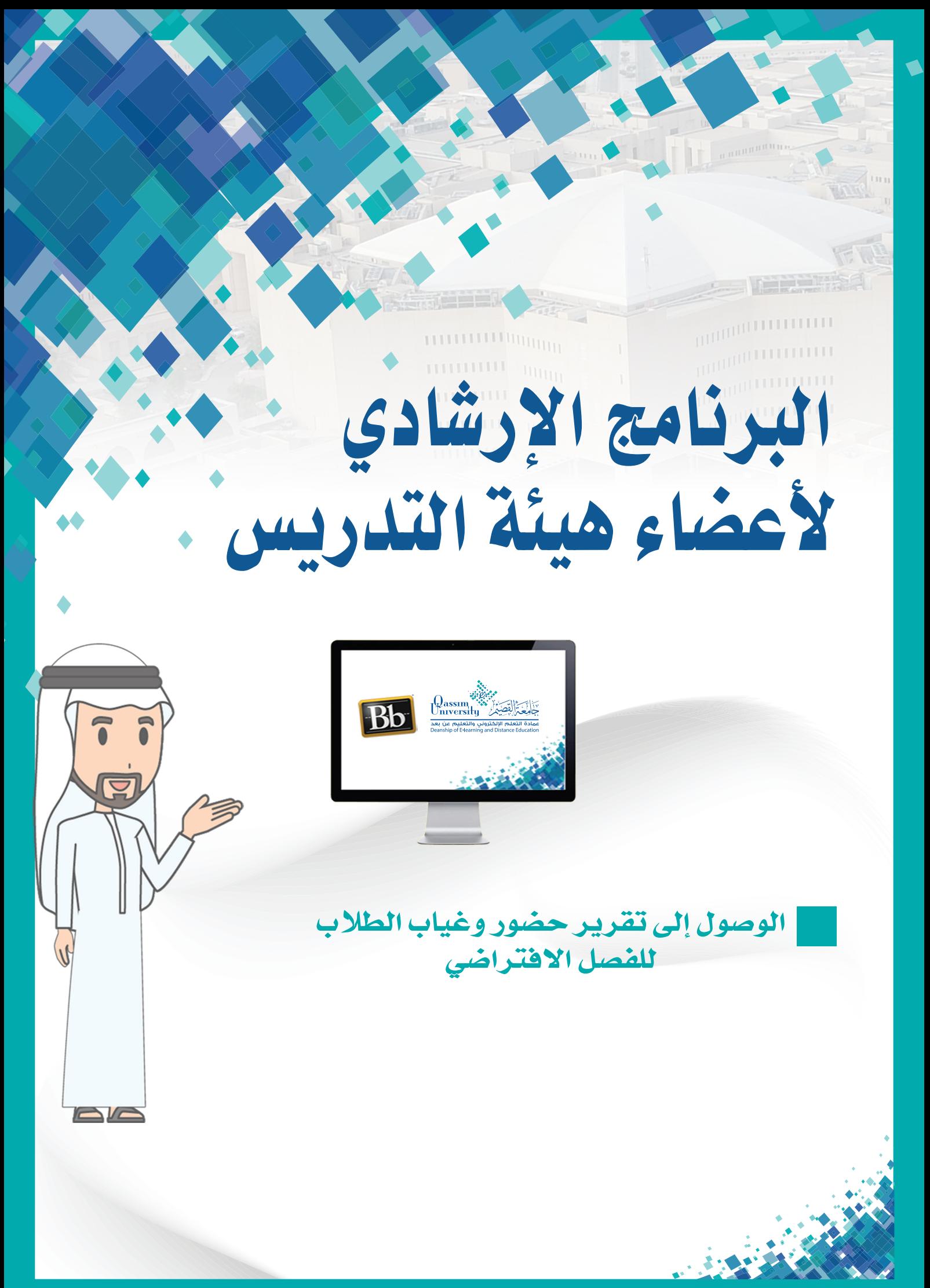

El.qu.edu.sa

عزيزي عضو هيئة التدريس، بعد انتهاء جلسة الفصل الافتراضي يُمكنك نظام إدارة التعلم بلاك بورد من الوصول إلى تقرير الحضور والغياب الخاص بهذه الجلسة، وذلك لتمكينك من استخراج تقرير عن الحاضرين، والطلاب الغائبين عن المحاضرة ليتم رصد الغياب الخاص بهم على النظام الأكاديمي وفق ما ينظمه.

وللوصول إلى تقرير الغياب والحضور قم باتباع الخطوات التالية:

1. اضغط على رابط (أدوات المقرر الدراسي).

2. من قائمة الخيارات التي تظهر أسفله اضغط على خيار (الحضور).

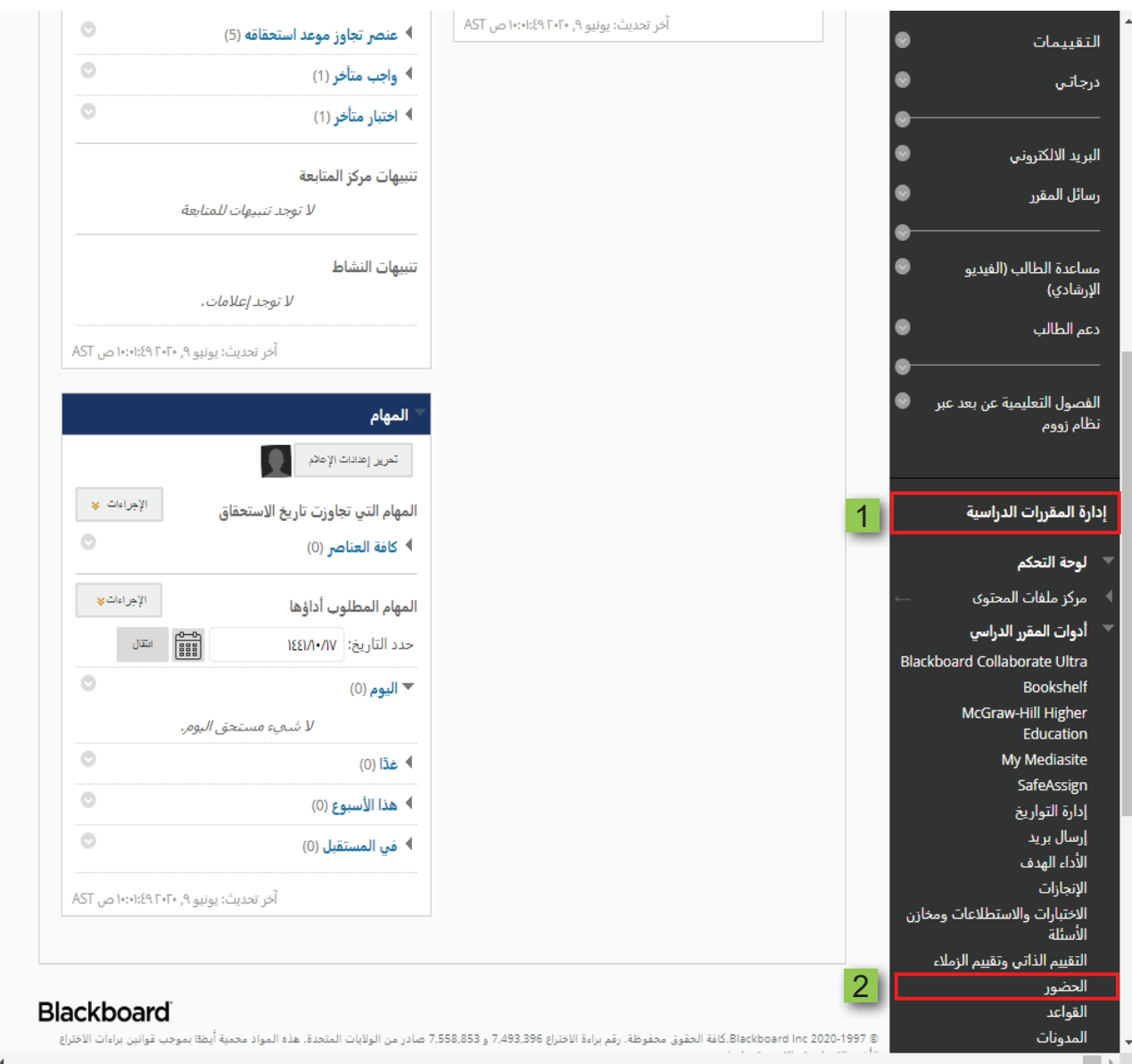

. **تظهر لك �صفحة ح�ضور اليوم.**

4. ا<mark>ضغط</mark> عل*ى خ*يار (كلي).

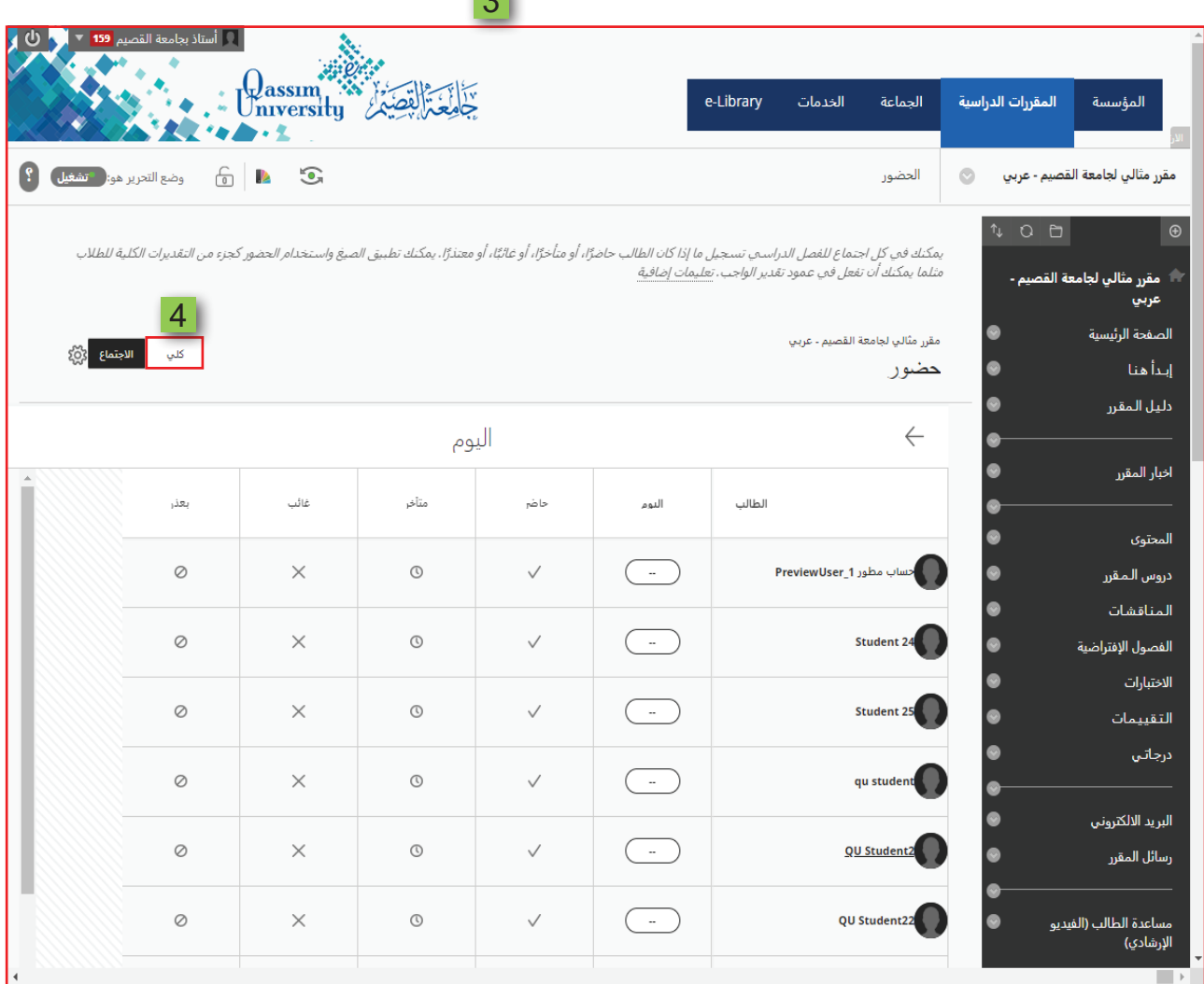

**33** 

5. تظهر لك صفحة بها جميع تقارير الحضور والغياب الخاصة بالطلاب والتي تحتوي على:

اً. أسماء جميع الطلاب على الجانب الأيمن.

ب. الأعمدة الخاصة بتقارير الغياب والحضور خلال الفصل الدراسي.

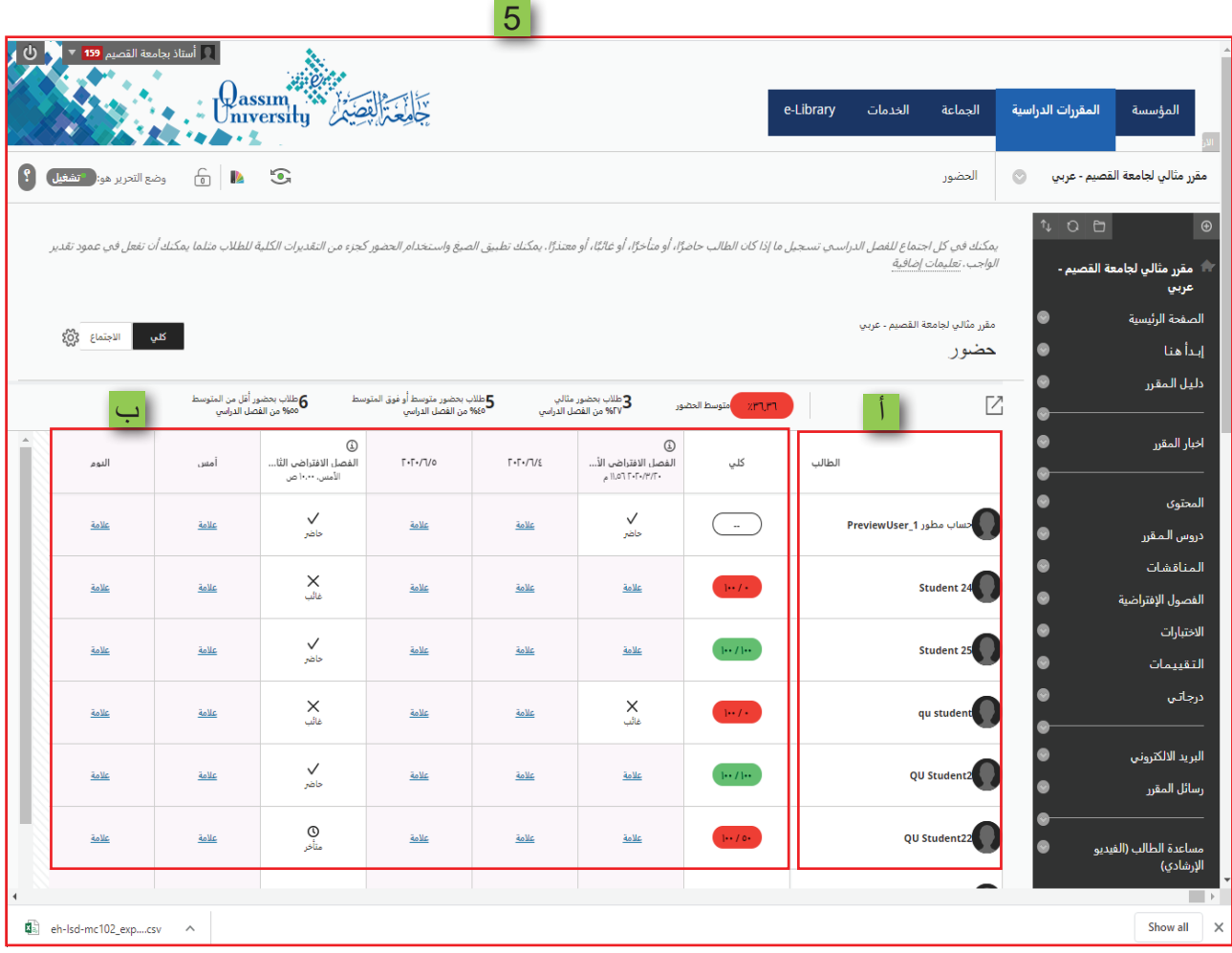

- 6. قـم بالذهـاب إلـى العمـود الـذي يحمـل اسـم جلسـة الفصـل الافتراضـي وتاريـخ انعقادهـا والتـي ترغب في الحصول على تقرير الحضور والغياب الخاص بها، لتجد أسفل هذا العمود في الخانة المقابلة لاسم كل طالب تقريراً عن حالته سواء كان حاضراً أم متأخراً أم غائباً خلال انعقاد الجلسة.
- 7. لتحميل ملف إكسيل يحتوي على الكشف الكامل للحضور والغياب قم بالضغط على خيار (تصدير). ليبدأ تحميل ملف الإكسيل إلى جهازك.
	- 8. بعد انتهاء تحميل ملف الإكسيل، قم بفتح الملف.

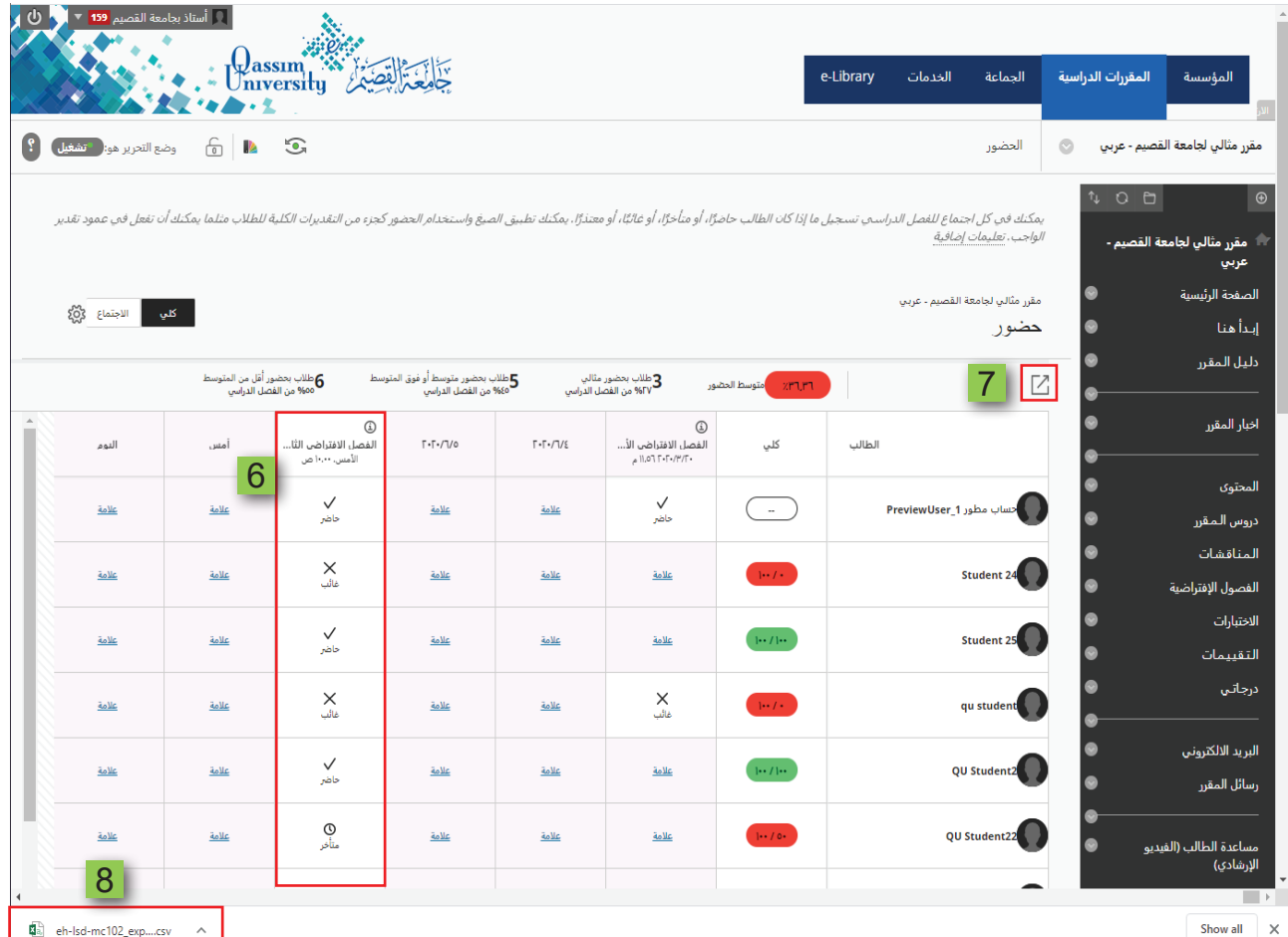

## .9 **يظهر أمامك ك�شف كامل للح�ضور والغياب لكافة الطالب الم�سجلين في مقررك الدرا�سي.**

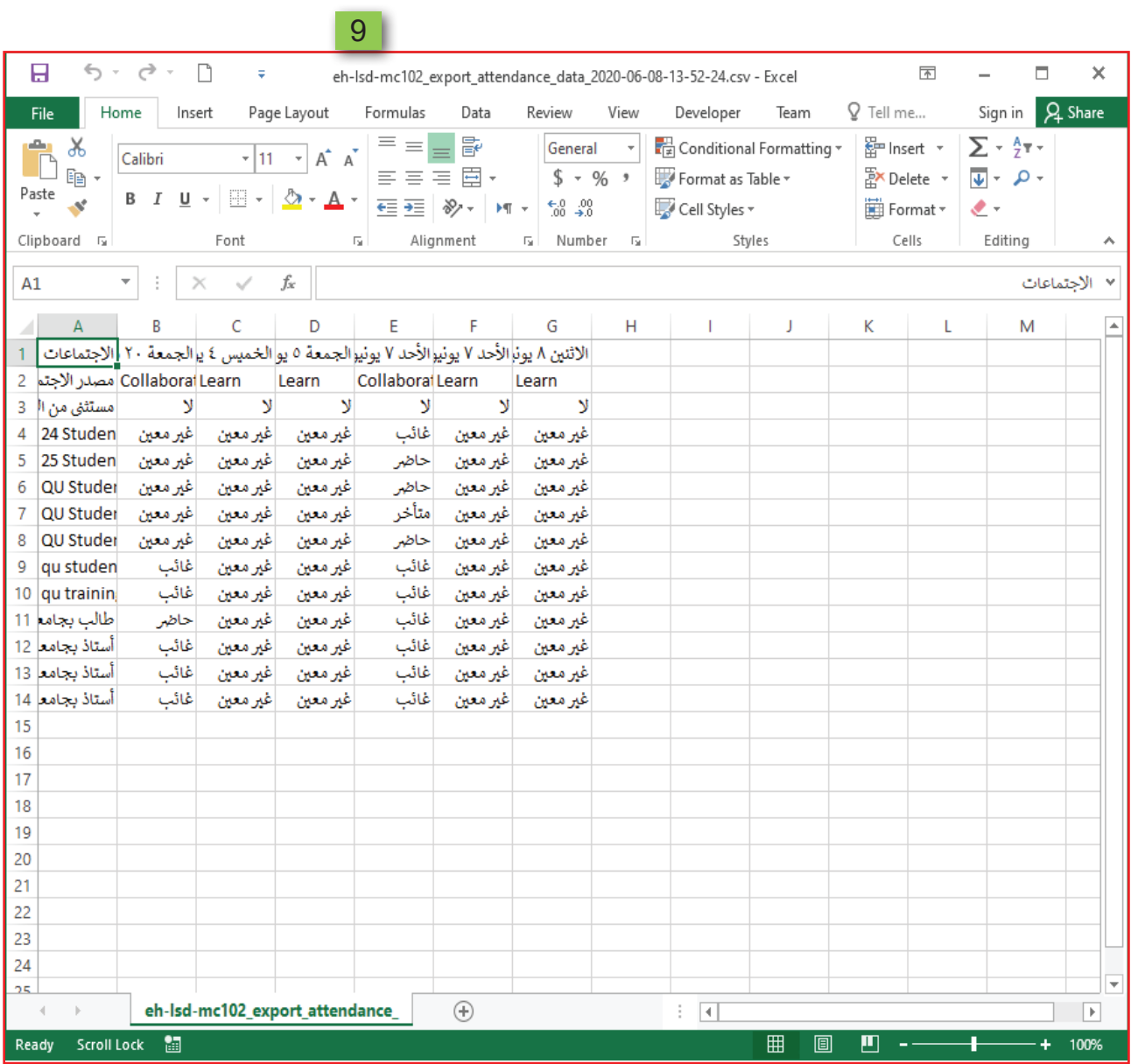